## **Adding SLP Devices on SSM On-Prem**

## **Contents**

**For External Customer / Partner Use Only:** These instructions are provided to help customers / partners perform the following action themselves to resolve the issue. If the customer / partner runs into issues following the instructions, please have them open a case with licensing support ([https://www.cisco.com/go/scm\)](https://www.cisco.com/go/scm) to help resolve. Please **DO NOT** perform these actions yourself if you are an internal Cisco resource outside of the Licensing Support team.

Q: How can I control the SLP devices communicating to the SSM On-Prem application? A: To control/restrict the SLP devices communicating to the SSM On-Prem application: Step 1: Open SSM On-Prem.

Step 2: Navigate to Admin Workspace > Settings > CSLU.

Step 3: Switch the Validate devices Off toggle button to Validate devices On.

Step 4: Click Save.

Step 5: Add the SLP devices needed to communicate with the SSM On-Prem application by navigating to Licensing Workspace > Smart Licensing > Inventory > SL Using Policy.

Step 6: Add devices. You can choose to add one device at a time by clicking Add Single Product or you can import the Product Instance List by clicking Export/Import All.

Now only the devices added in the SL Using Policy page can communicate to the SSM On-Prem application.

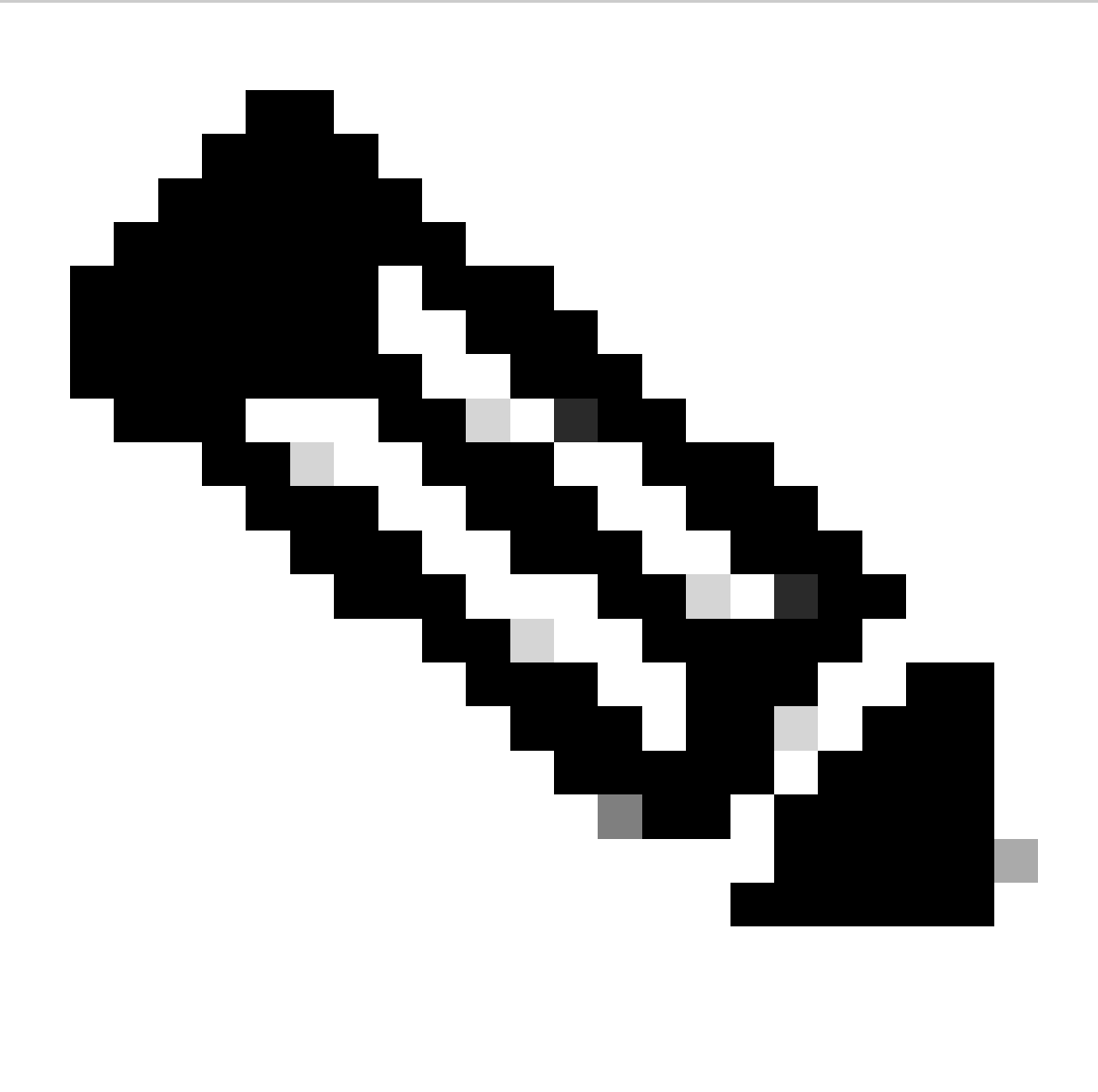

**Note**: For the ease of operation and communication of the devices to SSM On-Prem, the Validate device option is Off by default.

## **Troubleshooting:**

If you experience an issue with this process, that you cannot address, please open a Licensing case at [Support Case Manager \(SCM\)](https://mycase.cloudapps.cisco.com/case?swl) using Software Licensing option.

For feedback on the content of this document, please submit [here](https://app.smartsheet.com/b/form/b4046460ebdf4287bba6c3de30bd39b9) .